## **Manual Container**

### **Manual Container**

## Índice

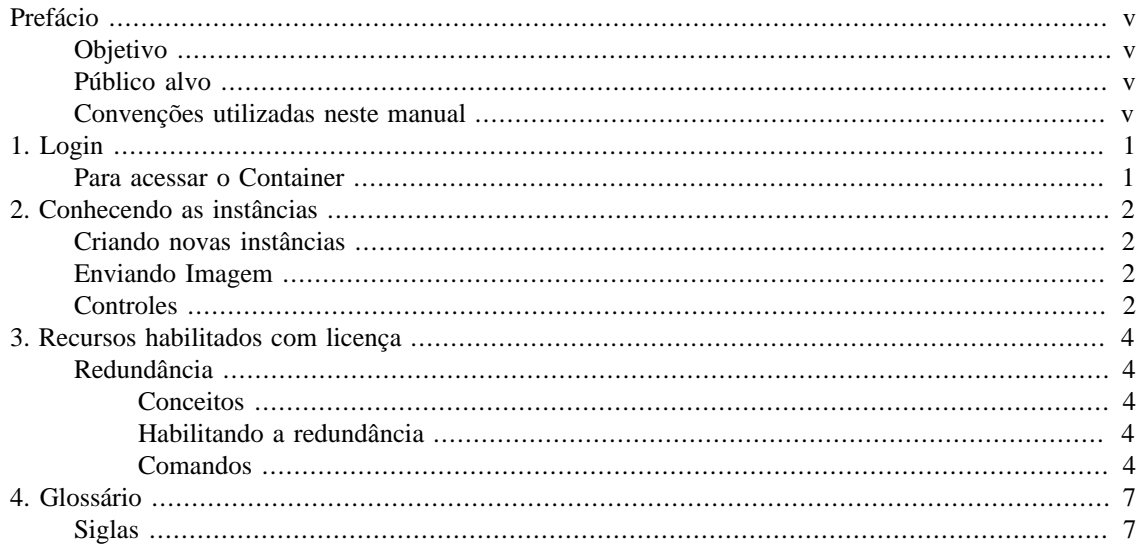

## Lista de Tabelas

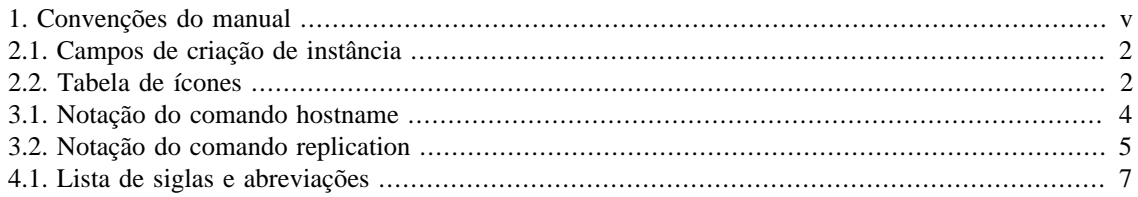

# <span id="page-4-0"></span>**Prefácio**

## <span id="page-4-1"></span>**Objetivo**

Esse manual descreve como utilizar o Container Manager, um sistema capaz de encapsular várias instâncias dos sistemas da Telcomanager para serem executadas dentro de um mesmo servidor.

## <span id="page-4-2"></span>**Público alvo**

Este manual é designado aos administradores de rede, consultores de rede e parceiros da Telcomanager.

## <span id="page-4-3"></span>**Convenções utilizadas neste manual**

Este documento utiliza as seguintes convenções:

### <span id="page-4-4"></span>**Tabela 1. Convenções do manual**

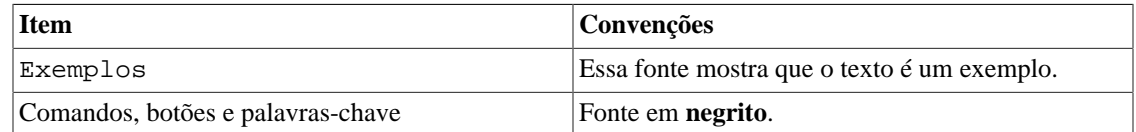

# <span id="page-5-0"></span>**Capítulo 1. Login**

## <span id="page-5-1"></span>**Para acessar o Container**

Para fazer o login, siga o procedimento abaixo:

- 1. No navegador de sua preferência, acesse <IP>:8080;
- 2. Preencha o campo **Username** com "admin";
- 3. Preencha o campo **Password** com "t3lc0m4n!@#";
- 4. Clique em **Login**.

# <span id="page-6-0"></span>**Capítulo 2. Conhecendo as instâncias**

Através de uma interface web, o Container Manager permite que você gerencie as instâncias cadastradas no sistema.

## <span id="page-6-1"></span>**Criando novas instâncias**

Para criar uma nova instância, clique no botão **New Instance**.

Preencha os campos de acordo com a limitação da licença do Container e clique em **Create**.

Após criada, a instância aparecerá na tela do Container. Serão mostrados o nome da instância (**Client**), o identificador automático dado à máquina (**ID**), a tag usada para o redirecionamento no proxy (**Tag**), o tamanho do storage (**Storage**), a memória (**Memory**) e o status informando se a máquina está "Up" ou "Down" (**Status**).

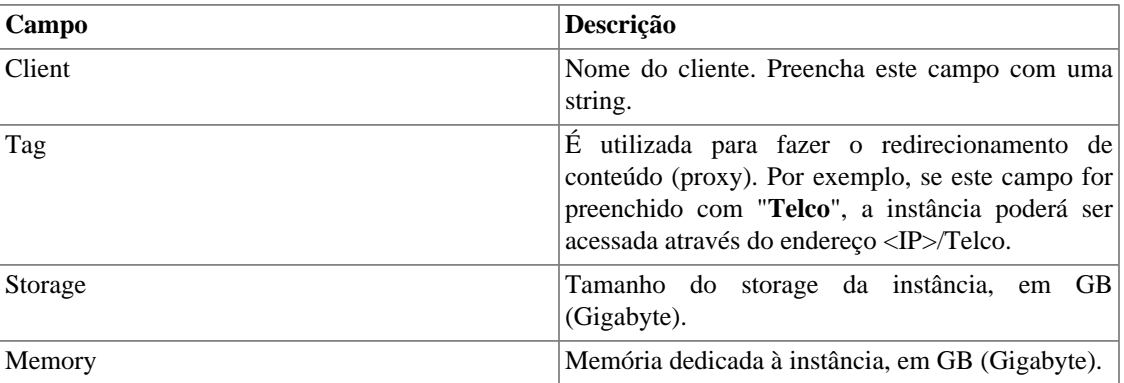

#### <span id="page-6-4"></span>**Tabela 2.1. Campos de criação de instância**

## <span id="page-6-2"></span>**Enviando Imagem**

As instâncias precisarão de uma imagem para caracterizar o ambiente que elas terão. Esta imagem será fornecida pela Telcomanager e você precisará carregá-la no Container.

Para enviar esta imagem, clique no botão **Upload Image**, selecione o arquivo e clique em **Send**.

## <span id="page-6-5"></span><span id="page-6-3"></span>**Controles**

Os controles são ferramentas usadas para o gerenciamento de suas instâncias.

#### **Tabela 2.2. Tabela de ícones**

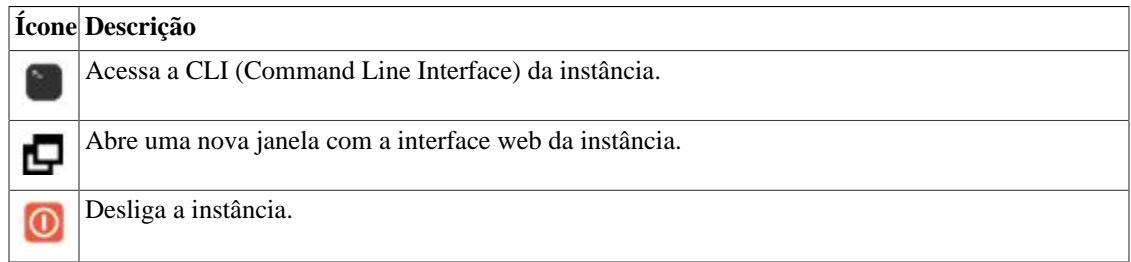

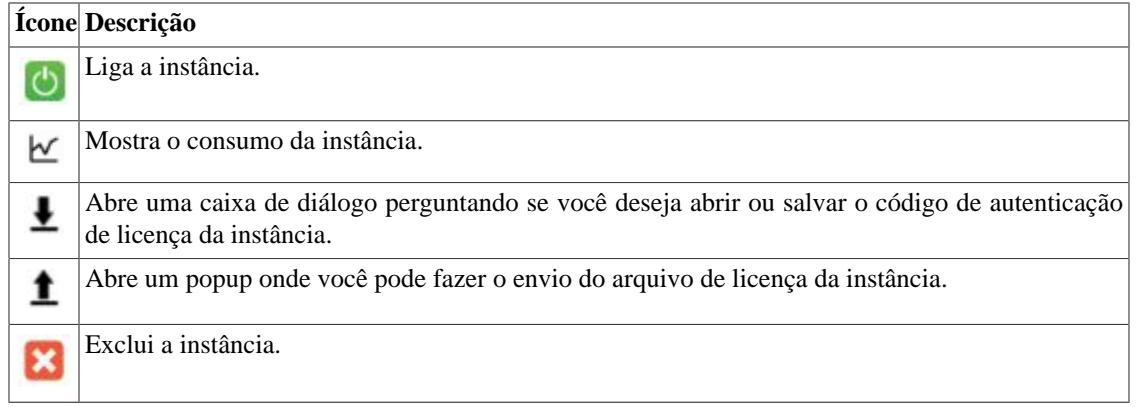

# <span id="page-8-0"></span>**Capítulo 3. Recursos habilitados com licença**

## <span id="page-8-1"></span>**Redundância**

A solução de redundância te habilita a implantar dois appliances idênticos trabalhando em modo HOT-STANDBY.

### **Importante**

Essa funcionalidade só funcionará se as duas máquinas estiverem na mesma versão.

## <span id="page-8-2"></span>**Conceitos**

- Quando este recurso é habilitado, o sistema trabalha com duas máquinas idênticas em HOT-STANDBY realizando a sincronização dos dados e observando cada um dos estados a todo momento.
- Um protocolo de comunicação roda entre os dois servidores e, se uma falha é detectada em um dos servidores, o outro irá agir como o servidor ativo (se ele já não estiver).
- Ambos appliances compartilham o mesmo endereço IP, que é usado para enviar fluxos dos roteadores. Este endereço de IP é ativo apenas no servidor ATIVO e quando mudam de estado, o endereço MAC da interface irá migrar para o servidor ATIVO.

## <span id="page-8-3"></span>**Habilitando a redundância**

Tendo duas máquinas idênticas, siga o procedimento a seguir usando a CLI (Command Line Interface) delas:

- 1. Em cada máquina, faça uma conexão back-to-back usando a mesma interface e configure um endereço de IP não-válido entre essas interfaces;
- 2. No servidor ativo, configure o endereço de IP que será compartilhado entre os dois servidores;
- 3. Configure o hostname de cada máquina usando o comando [hostname;](#page-8-6)
- 4. Configure os parâmetros da redundância em cada máquina usando o comando [replication](#page-9-1);
- 5. Após aplicar e salvar as alterações usando os comandos **apply** e **save**, digite o comando **restart**.

### <span id="page-8-4"></span>**Comandos**

### <span id="page-8-6"></span>**Comando hostname**

Utilize este comando para alterar o hostname da máquina.

<span id="page-8-5"></span>A sintaxe do comando é: **hostname <NOME>**.

#### **Tabela 3.1. Notação do comando hostname**

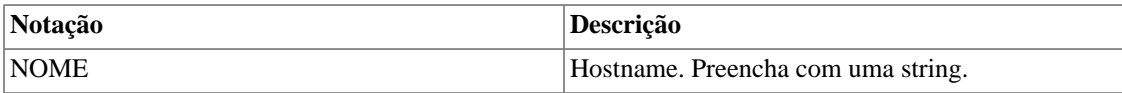

Para que a alteração seja salva, será necessário digitar os comandos **apply** e **save**.

Para visualizar o hostname configurado, digite o comando: **show hostname**. Veja o exemplo abaixo:

```
TelcoAppliance> show hostname
Hostname: repl-114
```
Para mostrar como o atual hostname foi configurado, entre com o comando: **show-how hostname**.

### **Importante**

Não vai ser possível habilitar a redundância se esse comando não tiver sido configurado.

### <span id="page-9-1"></span>**Comando replication**

Use este comando para configurar a replicação de dados entre máquinas.

A sintaxe dele é a seguinte: **replication <ID> <ID DO DISPOSITIVO> <NOME1> <IP ADDR1> <NOME2> <IP ADDR2> <INTERFACE> [primary]**.

<span id="page-9-0"></span>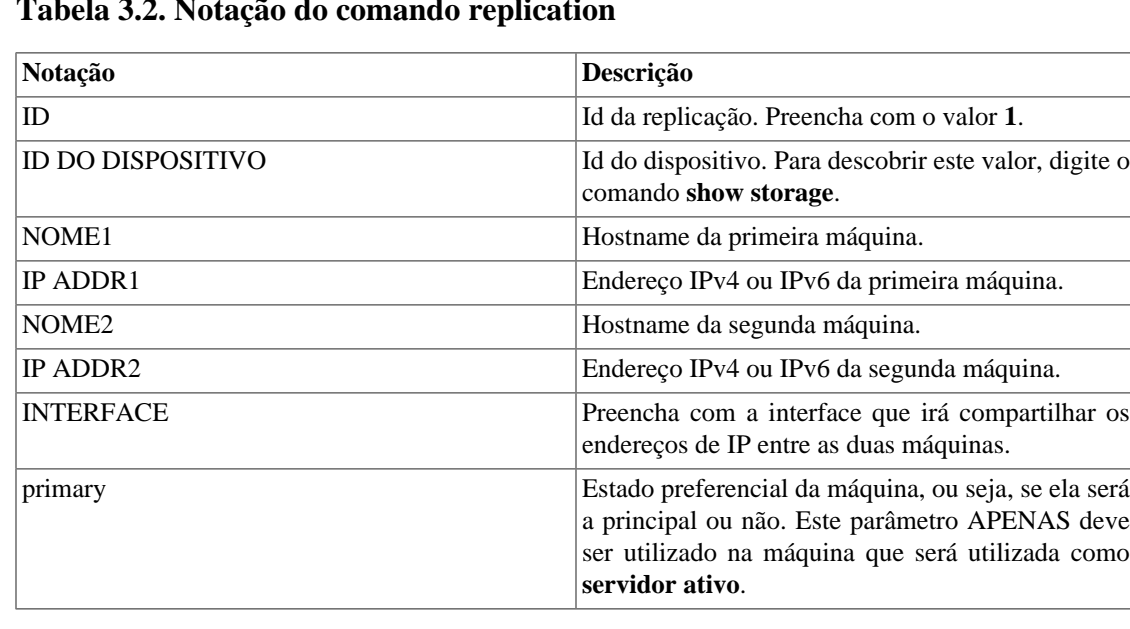

#### **Tabela 3.2. Notação do comando replication**

Para mostrar a atual configuração da redundância, basta digitar o comando: **show replication <ID DA REPLICAÇÃO>**. Veja o exemplo abaixo:

```
TelcoAppliance> show replication 1
Replication Id: 1
Storage Id: 1 Interface: net1
Host repl-114: 10.0.0.114
Host repl-116: 10.0.0.116
```
Para verificar o status da redundância, utilize o comando: **show replication <ID DA REPLICAÇÃO> status**.

Para mostrar como a replicação atual foi configurada, entre com o comando: **show-how replication**.Veja o exemplo a seguir:

replication 1 1 repl-114 10.0.0.114 repl-116 10.0.0.116 net1 primary

Para desligar a redundância, digite o comando: **replication <ID DA REPLICAÇÃO> disable**.

### **Importante**

É necessário digitar os comandos **apply**, **save** e **restart** para que qualquer configuração seja salva.

# <span id="page-11-1"></span><span id="page-11-0"></span>**Capítulo 4. Glossário Siglas**

Essa seção mostra as siglas e abreviações presentes neste manual.

#### <span id="page-11-2"></span>**Tabela 4.1. Lista de siglas e abreviações**

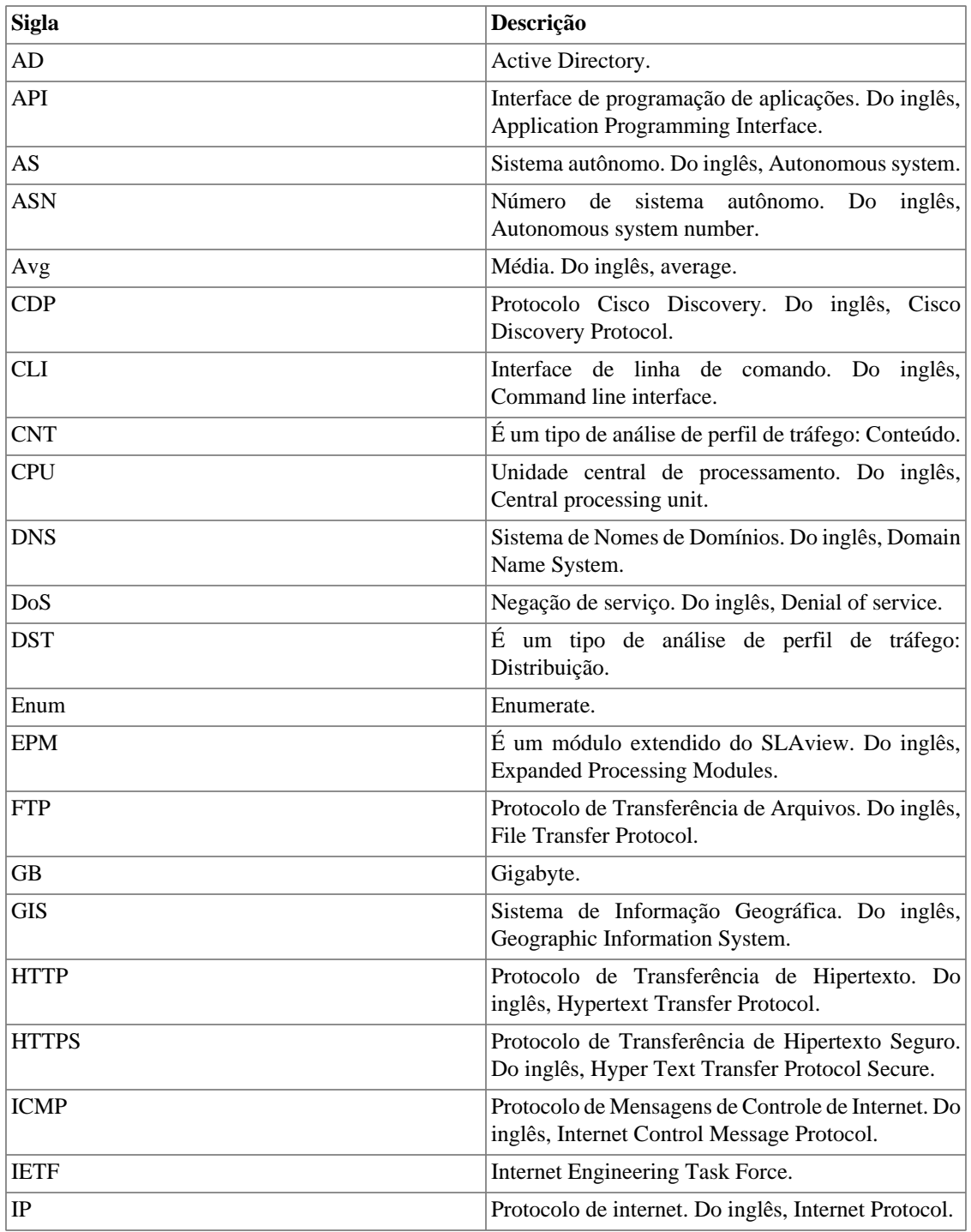

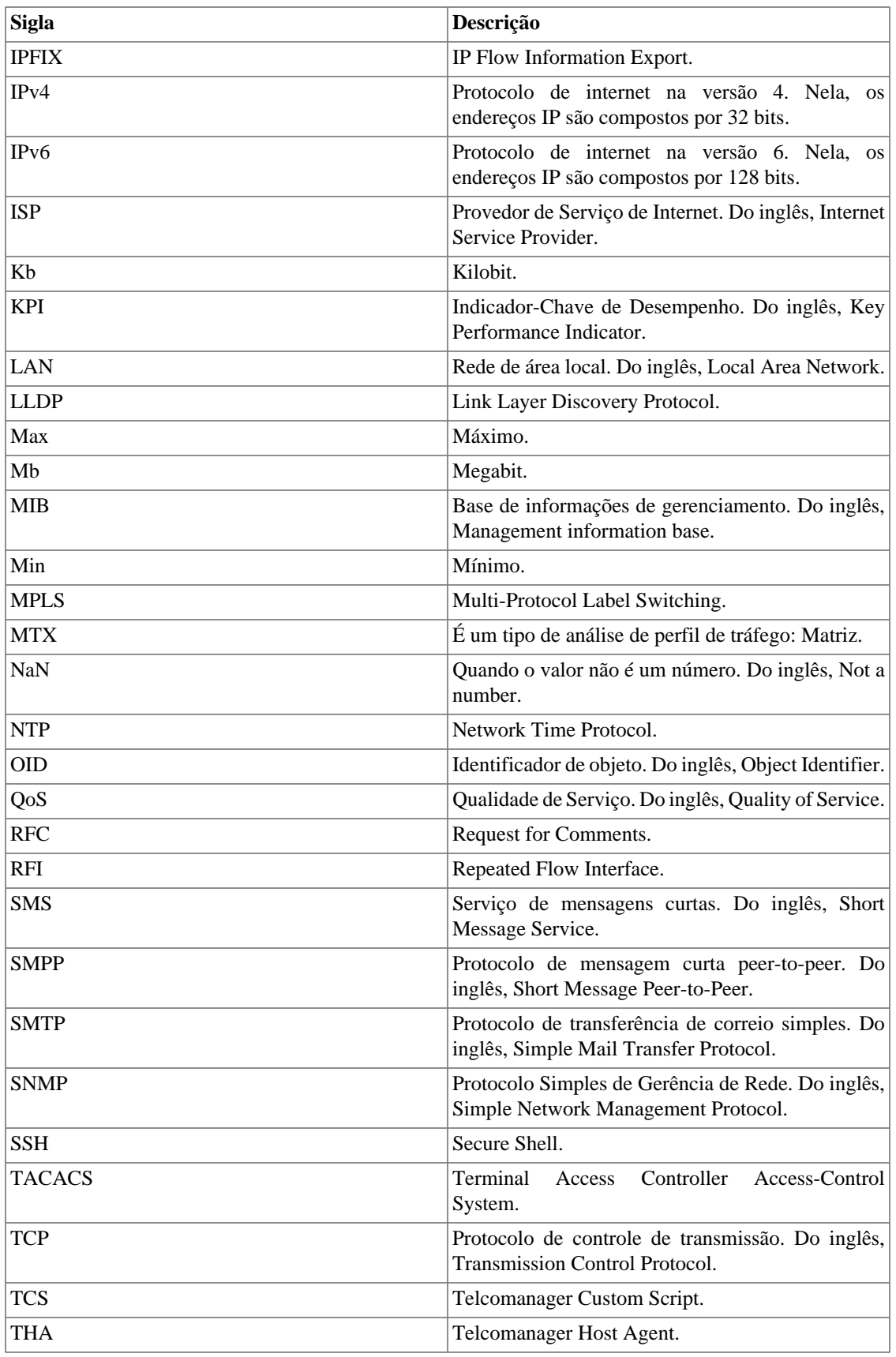

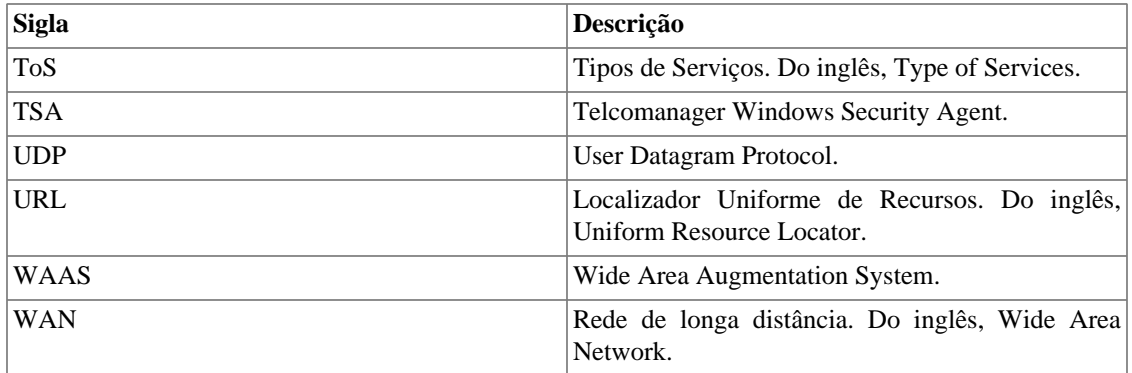